## Ⅰ. ログイン インディング インパン インパン (スマートフォン編)

### 1.ログイン

- (1) 契約者ID・ログインパスワードの入力 ログイン画面で「契約者 ID」および「ログインパスワード」を入力します。 ※契約者ID (6~12桁の半角英数字) ※ログインパスワード(6~12桁の半角英数字) 入力したログインパスワードは画面上「●」で表示されます。
- (2) 初回ログイン時のパスワード変更

初回ログインの場合は、ログインパスワード変更画面が表示されますのでログインパスワー ドの変更をします。

<留意事項>

- ・変更前のパスワードと同一のパスワードを変更後のパスワードとして設定することは できません。
- · 契約者 IDと同じパスワードは設定できません。

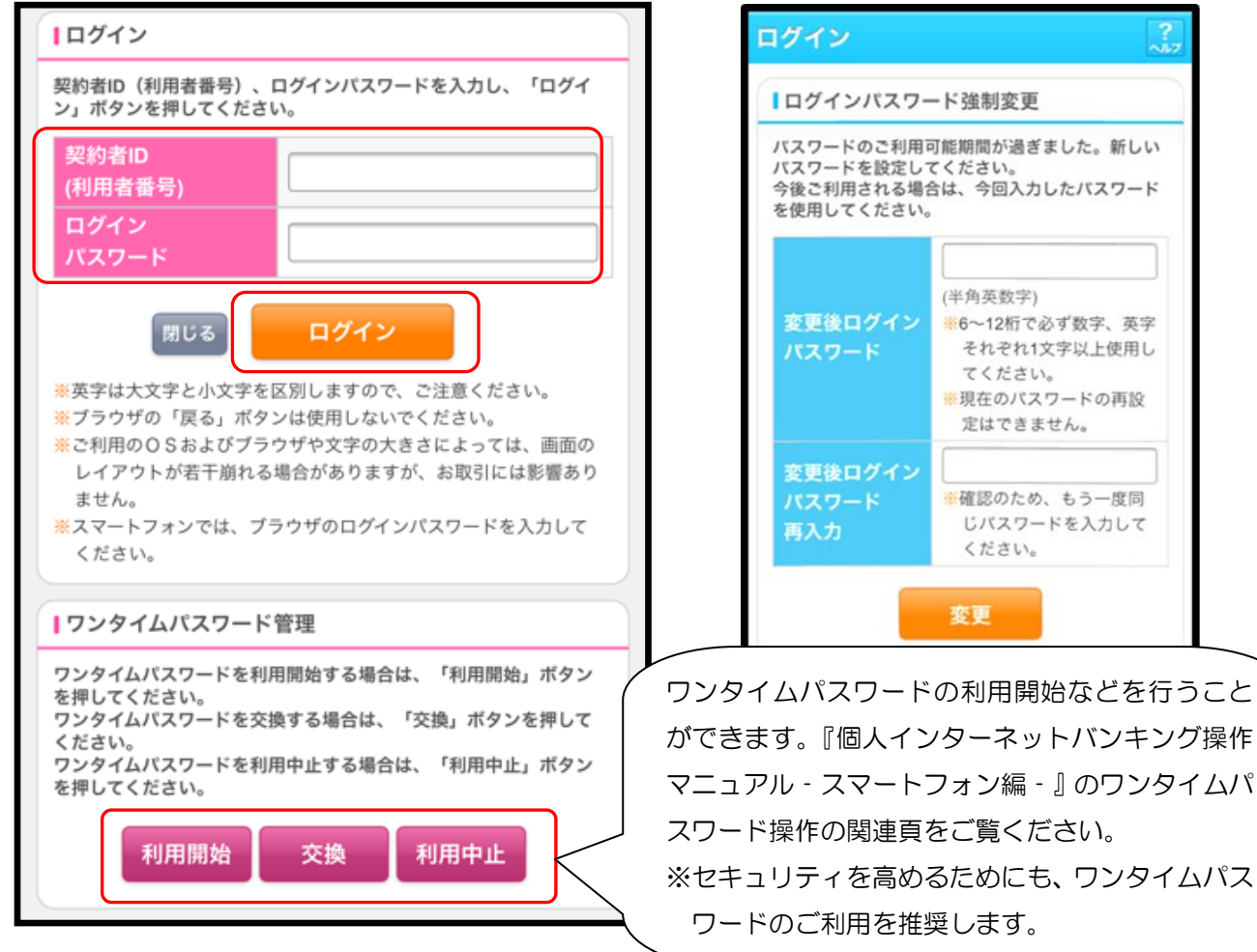

【ログイン画面】 【パスワード変更画面】

(3)ログインが正常に行われるとメイン画面が表示されます。

 ※「ワンタイムパスワード」利用の場合で「ワンタイムパスワード」をログイン時に使用す る設定をされているお客様は、メイン画面表示の前に「ワンタイムパスワード認証」画面 が表示されますのでワンタイムパスワードを入力してください。

【ワンタイムパスワード認証画面】

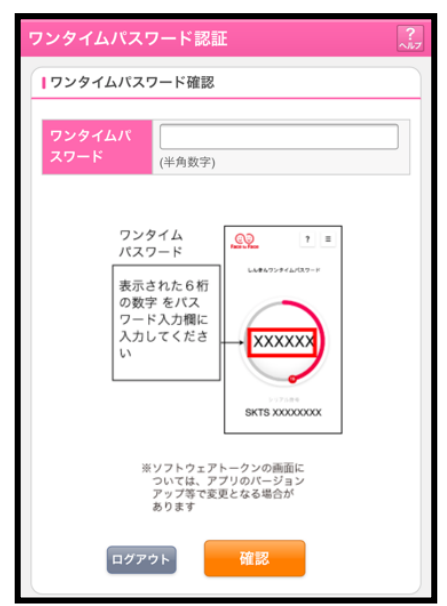

### 【メイン画面】

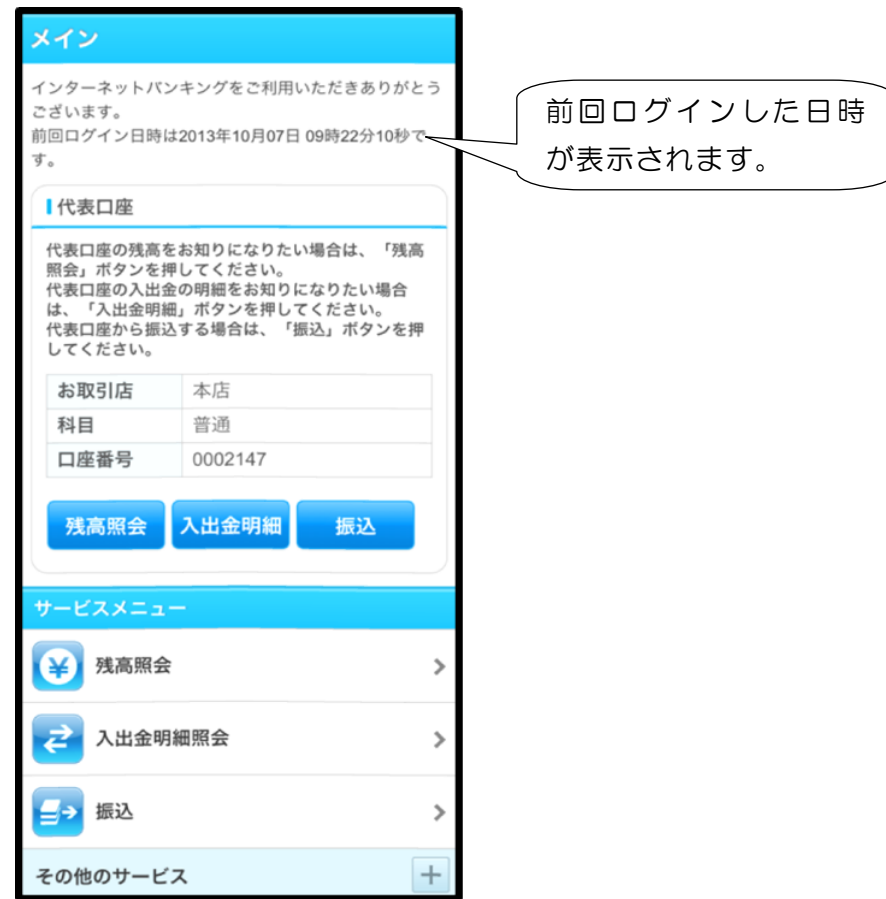

Ⅱ. 定期預金サービス インスコントン (スマートフォン編)

- 1.定期預金新規作成(初回)
- (1)ログイン後、下記の画面が表示されます。「その他サービス」をタッチして「定期」をタッ チします。

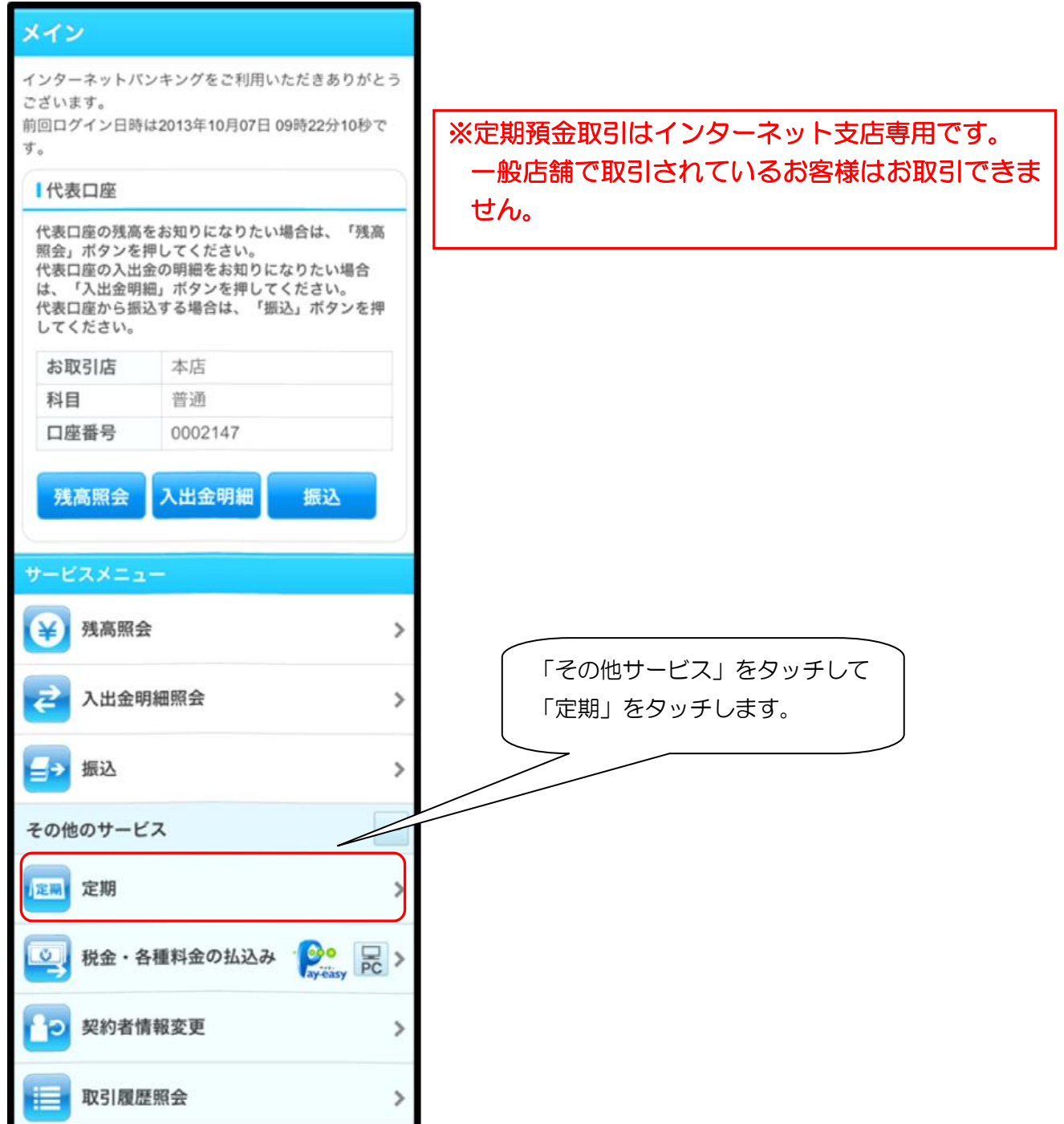

- Ⅱ. 定期預金サービス インスコントン (スマートフォン編)
- (2)「定期業務メニュー」画面が表示されるので、「定期預入」をタッチします。

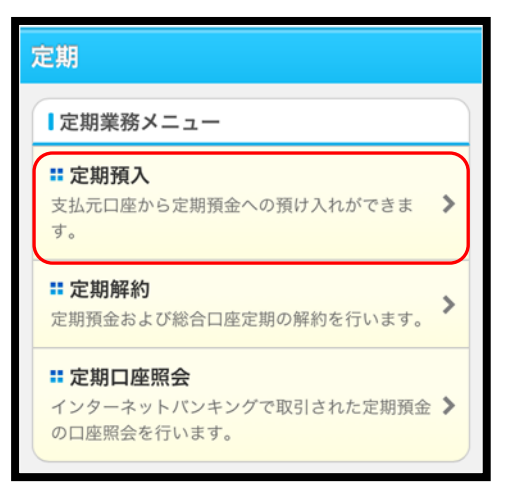

(3)支払元口座にインターネット支店の口座番号が表示されています。 「預入金額」を入力し「次へ」をタッチします。

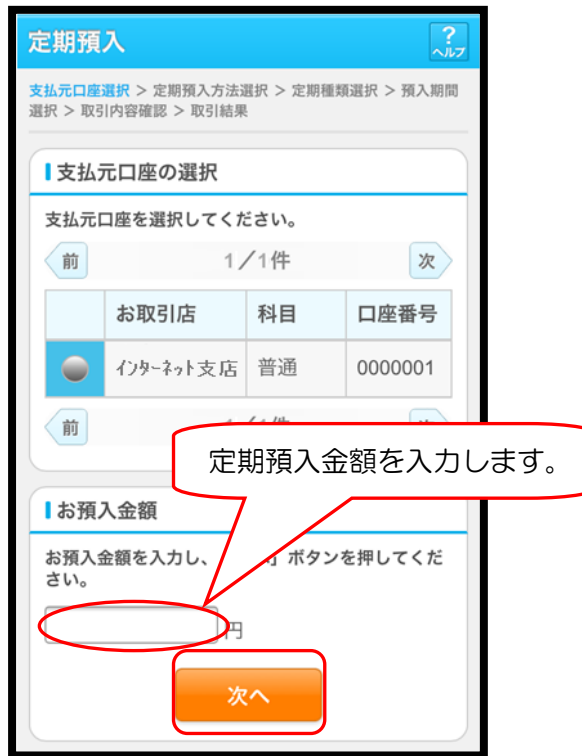

### Ⅱ. 定期預金サービス インスコン インスコン (スマートフォン編)

- (4)定期預入方法選択画面が表示されるので、預入方法を選択し、「次へ」をタッチします。 ※ 初めて定期預金口座を作成する場合、預入方法は「定期新約」のみとなります。
	- 《 預 入 方 法 》 ・定期入金:開設済みの定期預金口座に、前記(3)の金額の定期預金を追加します。 追加された定期預金には「お預り番号」が新たに採番されます。 ・定期新約:前記(3)の金額で定期預金口座を新規開設します。 開設した口座には、新たな「口座番号」が採番されます。

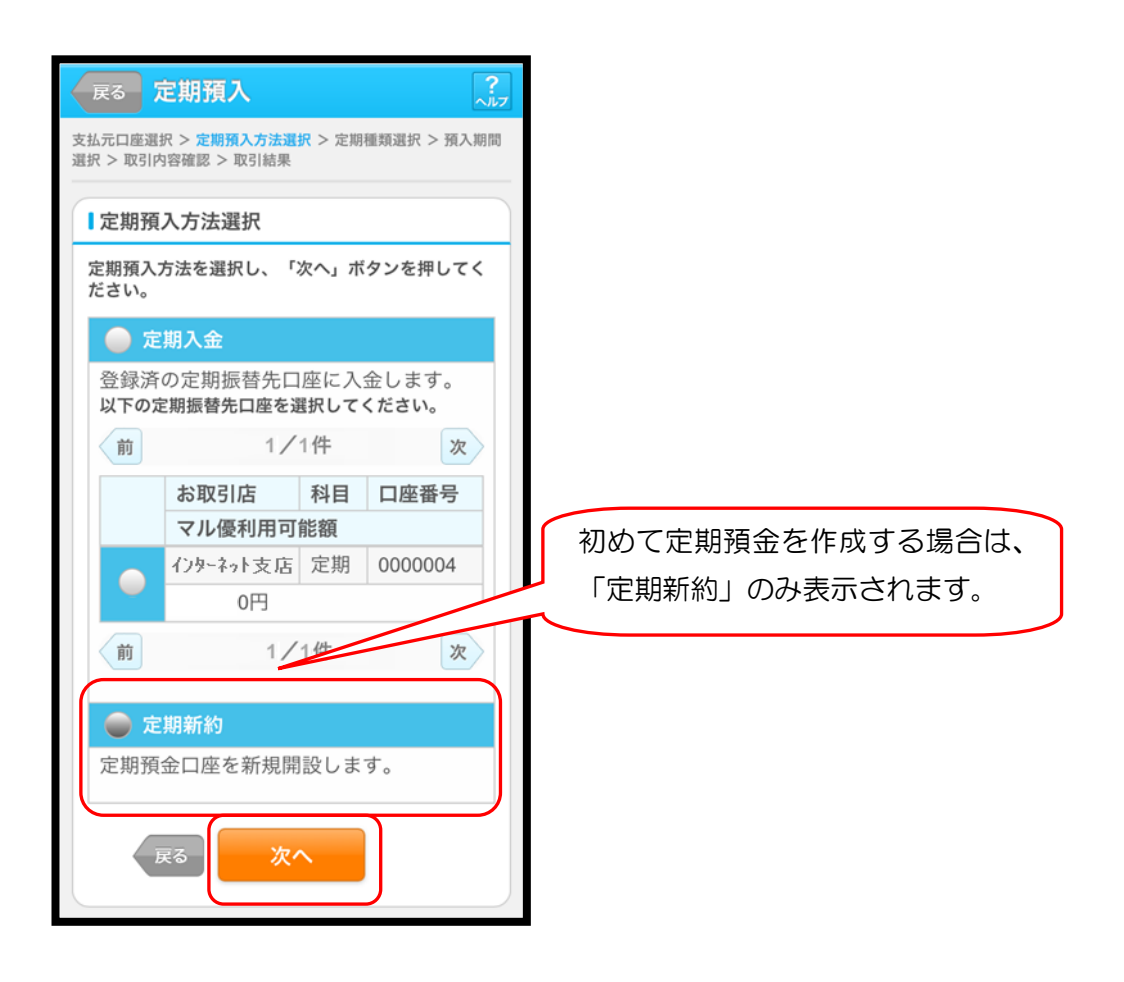

# Ⅱ. 定期預金サービス インスコントン (スマートフォン編)

- 
- (5)下記画面が表示されるので、インターネット支店の口座開設時とは別に「取引時確認」とし て、「取引を行う目的」および「職業」を選択してください。 ※定期預金初回作成時のみ

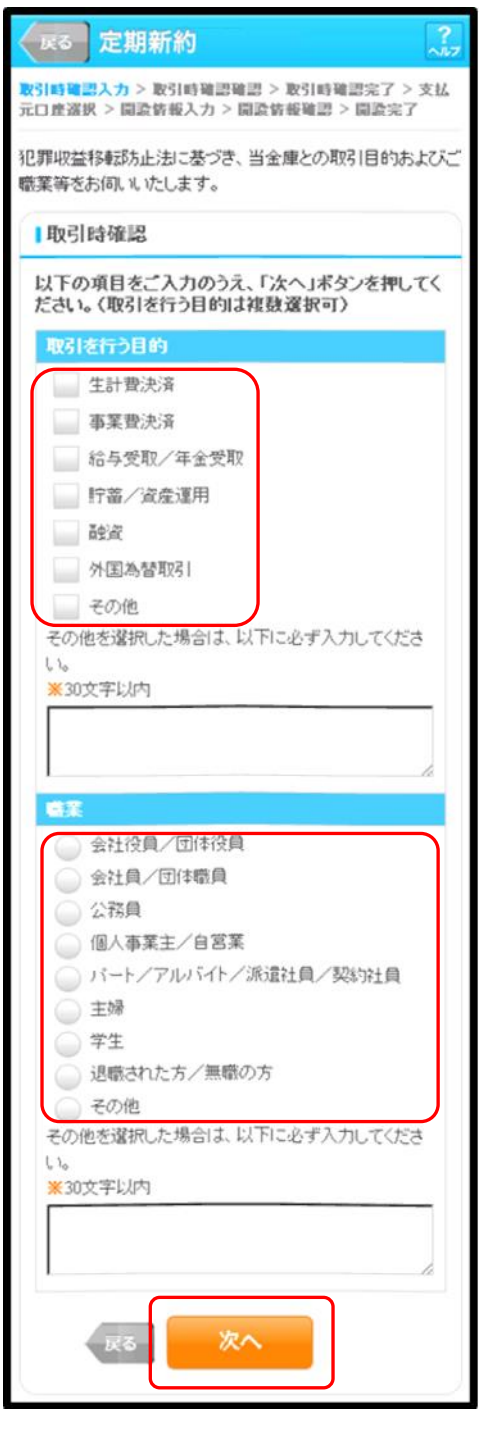

※ 一度取引時確認内容を登録すると、次回以降は表示 されません。

それぞれの項目を選択後、「次へ」をタッチします。

# Ⅱ. 定期預金サービス インスコントン (スマートフォン編)

(6) 取引確認の確認画面が表示されたら、内容を確認の上「登録」ボタンをタッチします。 ※定期預金初回作成時のみ

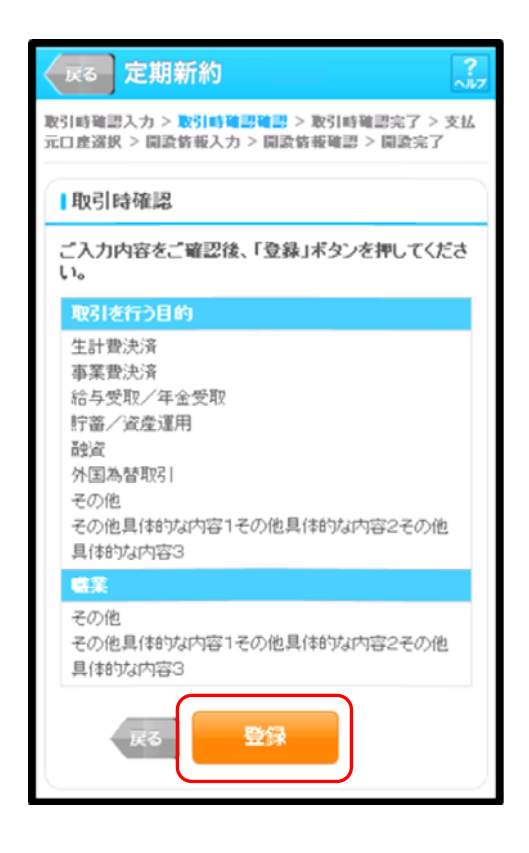

(7)登録完了画面が表示されます。 「次へ」ボタンをタッチします。 ※定期預金初回作成時のみ

![](_page_6_Picture_53.jpeg)

## Ⅱ. 定期預金サービス インスコン インスコン (スマートフォン編)

- (8)定期預金種類に切り替わります。定期預金商品の「定期種類」を選択し、「次へ」をタッチ します。
	- ※ 通常は1種類(インターネット定期)のみ表示されますが、キャンペーン等の実施により複 数表示される場合があります。

![](_page_7_Picture_3.jpeg)

(9)下記の画面が表示されます。

「預入期間(及び金利)」と「満期日処理方法」を選択し、「次へ」をタッチします。

![](_page_7_Picture_46.jpeg)

![](_page_8_Picture_1.jpeg)

(10) 取引内容確認画面が表示されますので 確認のうえ、「実行」ボタンをタッチします。

![](_page_8_Picture_25.jpeg)

(11)作成完了画面が表示されたら終了です。

![](_page_8_Picture_26.jpeg)